# **§ Cyberduck で出来ること**

## **1. Cyberduck とは**

Cyberduck とは Mac OS 向けの定番 FTP クライアントソフ トで、オープンソースで開発されている FTP クライアント です。SFTP や WebDAV といったプロトコルに対応するほ か、"Amazon S3""Windows Azure Storage"といった各種 オンラインストレージにも幅広く対応しています。

Windows OS と Microsoft Office のバージョン組み合わせ によって生じる HOME-BOX2 WebDAV 接続時の機能制約 を軽減することができます。

なお、インストール及びご利用は自己責任で実施ください。

【Cyberduck でできること】

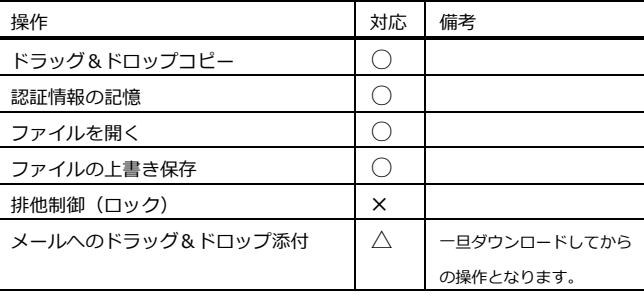

# **§ 初期設定方法**

# **1. Cyberduck インストーラのインストール**

① 以下からインストーラをダウンロードします。 <https://hmbx.canon.jp/help/Cyberduck-Installer-4.7.exe>

最新版は以下のサイトからも入手可能です。 <https://cyberduck.io/download> 。<br>※誤って別のファイルをダウンロードしないようご注意ください。

② ダウンロードしたファイルをダブルクリックして 開きます。

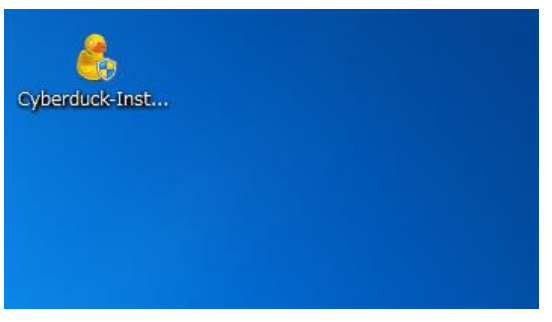

③ 「Install」をクリックします。

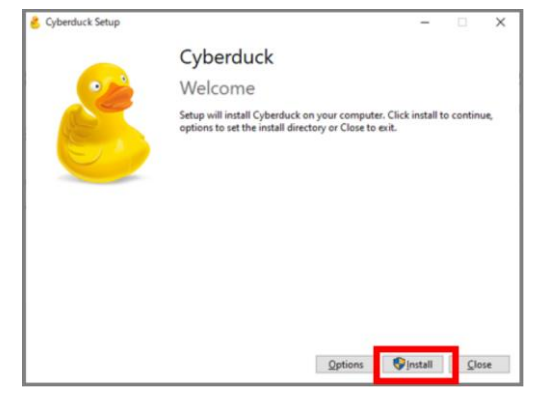

④ 完了後、「Close」ボタンをクリックします。

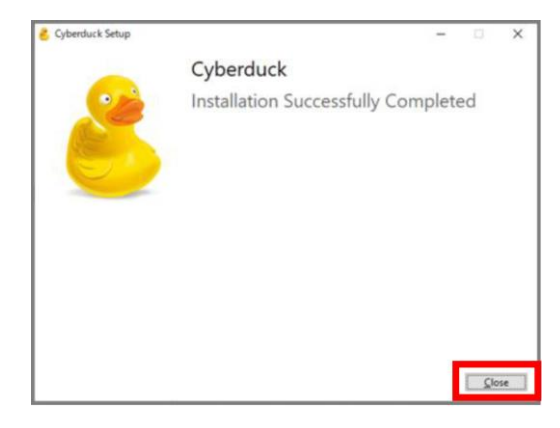

## **2. Cyberduck の設定**

① デスクトップ上の「Cyberduck」をダブルクリック します。

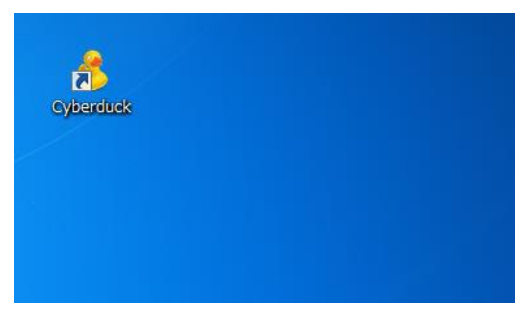

② 設定画面が起動します。

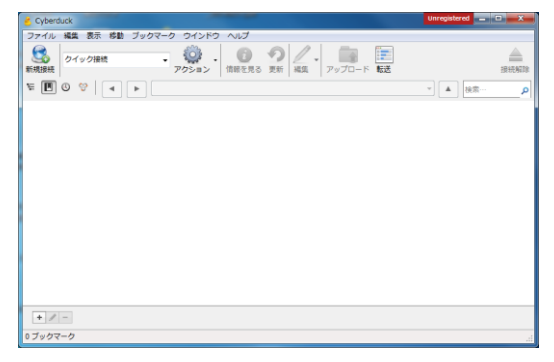

#### ※プロキシを利用している場合、次章の設定を参照しプロキシ 設定をおこなってください。

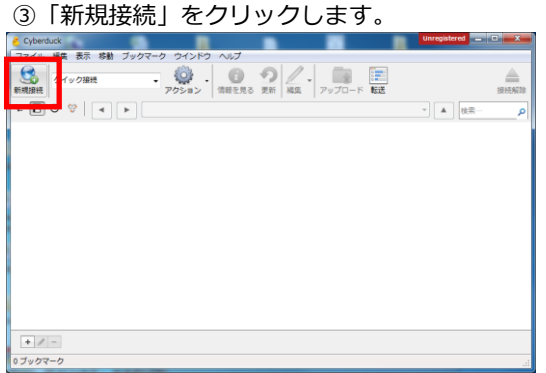

#### ④「新規接続」画面が開きます。

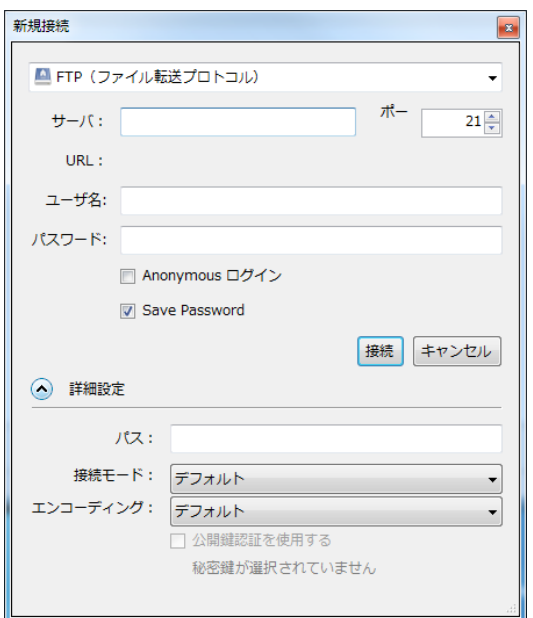

⑤ 以下の項目の設定を行い、「接続」をクリックします。

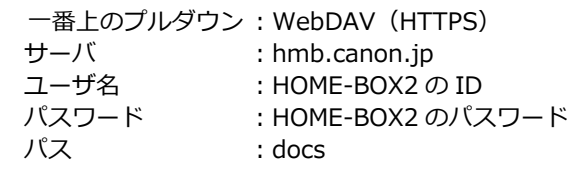

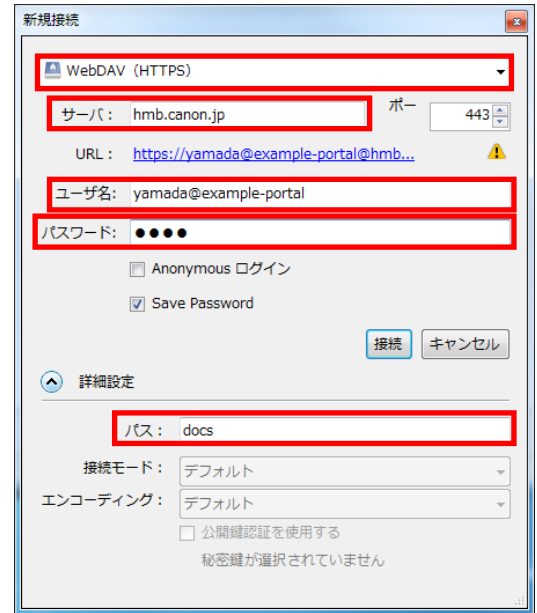

⑥ 接続が正常な場合は、「Canon」、「User」 フォルダが表示されます。

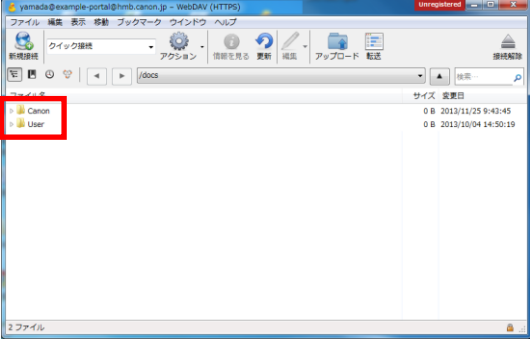

⑦ 「ブックマーク」メニューより、「新規ブックマーク」 をクリックします。

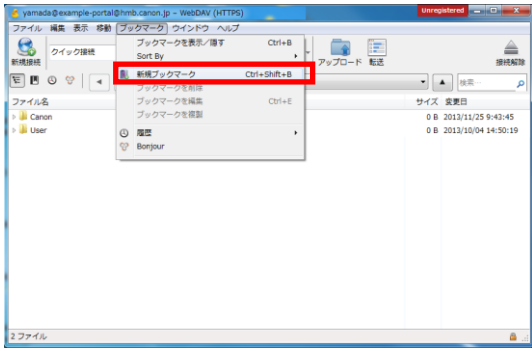

⑧ ブックマーク設定する接続情報が表示されます。 ウィンドウを閉じます。

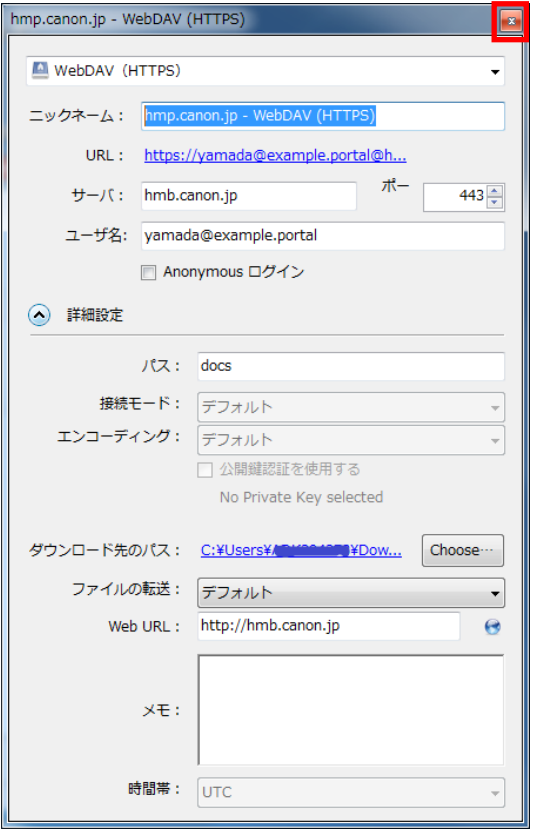

#### ⑨ 設定したブックマークが表示されます。

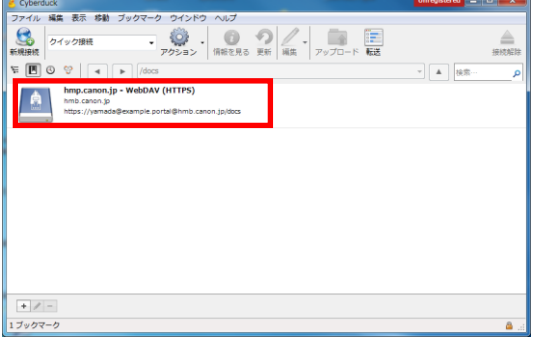

⑩ Cyberduck 起動時に設定したブックマークに接続 したい場合は「編集」メニューの「環境設定」より、 「ブックマークに接続」欄を設定したブックマークに 変更します。

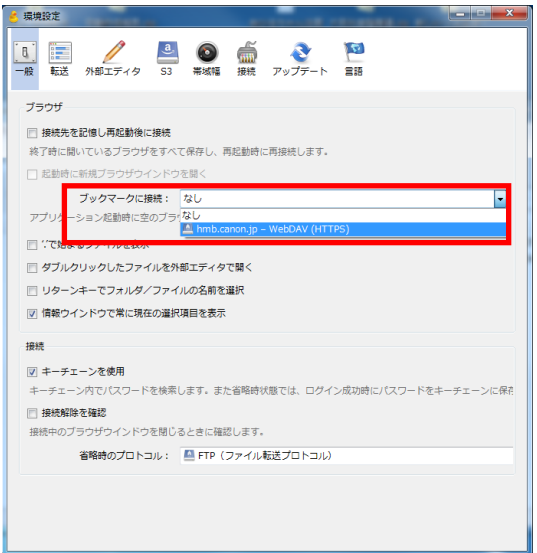

### **3. ファイルの編集**

ファイルを所定のアプリケーションで開く場合は、 ファイルを右クリックし、「エディタで編集」メニューから、 開くアプリケーションをクリックします。

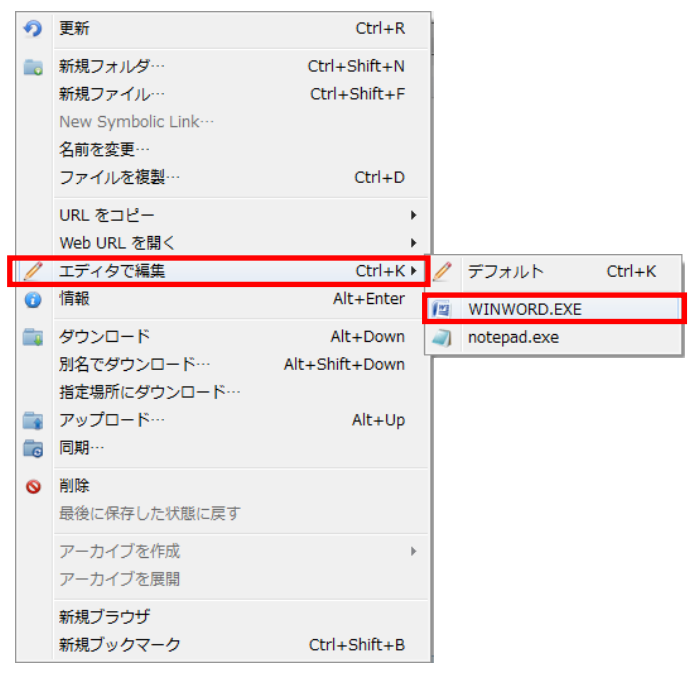

#### **4. ファイルのダウンロード**

メールソフトへのファイル添付などをおこないたい場合は、一旦 Cyberduck からファイルをダウンロードしてからおこないます。

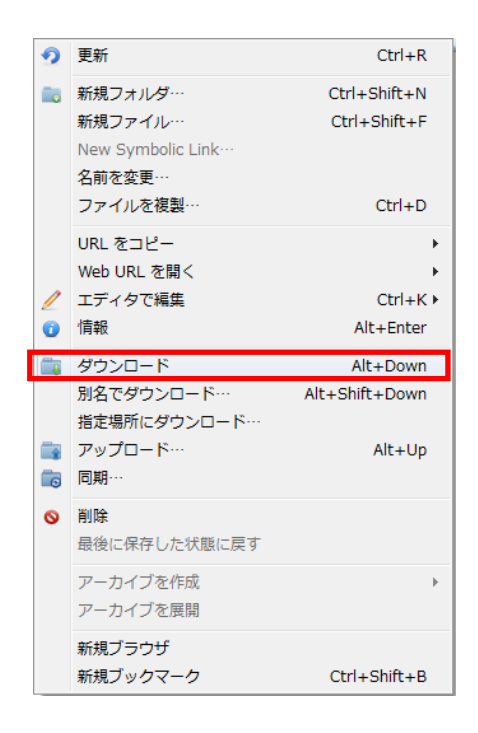

#### **5. プロキシの設定**

プロキシサーバを利用している場合は、以下の手順を参照し設定 を行ってください。

① メイン画面の「編集」メニューより「環境設定」をクリ ックします。

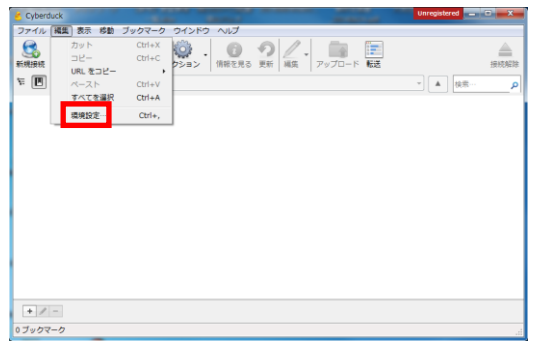

②「接続」をクリックします。

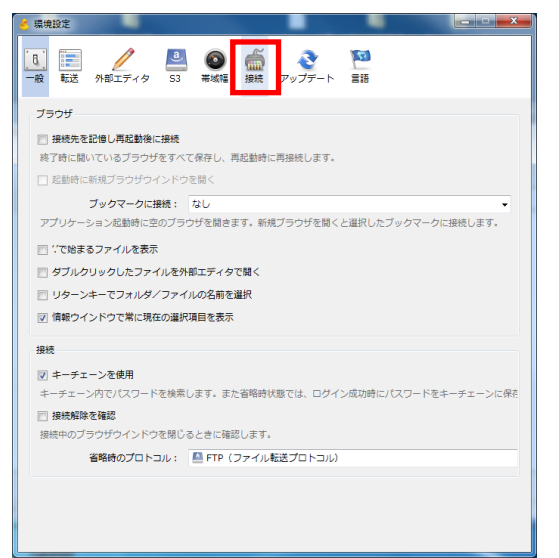

③「システムのプロキシ設定を使用」をオンにし、 「設定変更」をクリックします。

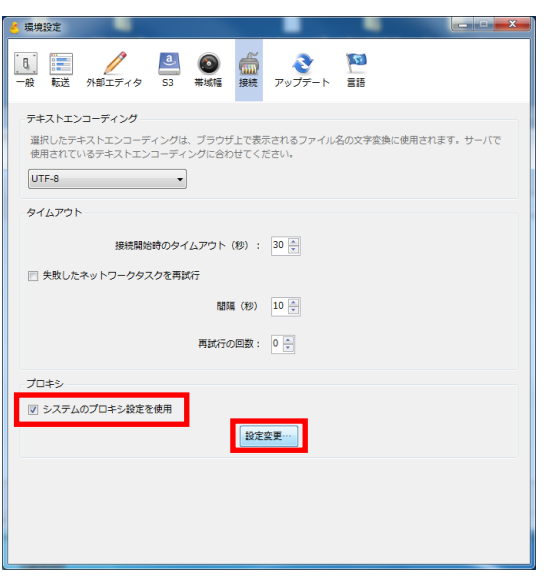

#### ④「LAN の設定」をクリックします。

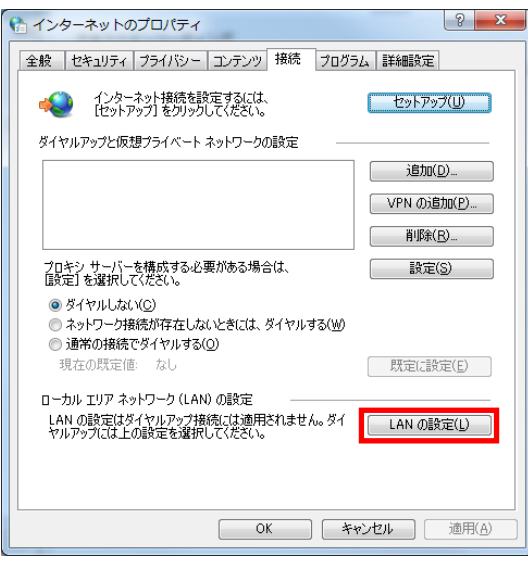

⑤「詳細設定」をクリックします。

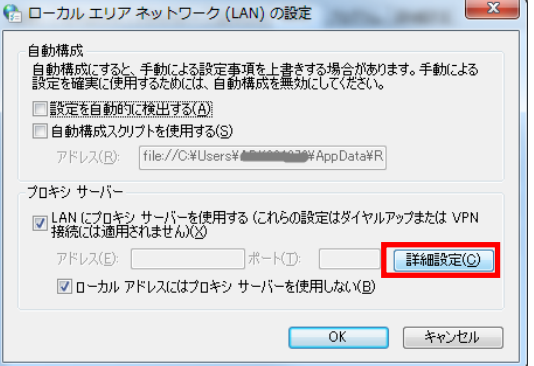

⑥「Socks」欄を空欄にし、「OK」をクリックします。

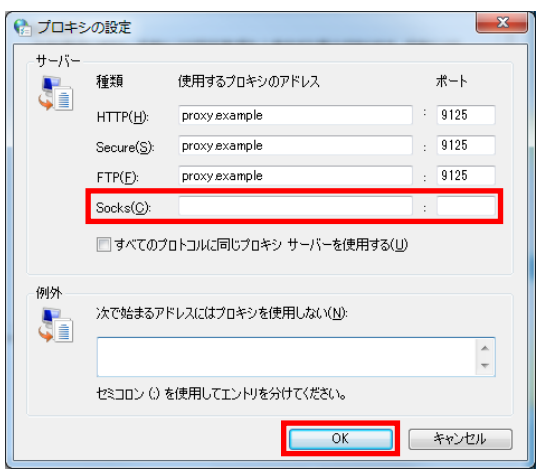

- •Microsoft、Windows、Microsoft Office は、 米国 Microsoft Corporation の米国およびその他の国における 登録商標または商標です。
- •その他記載されている会社名、製品名等は、該当する各社の商標 または登録商標です。